<span id="page-0-0"></span>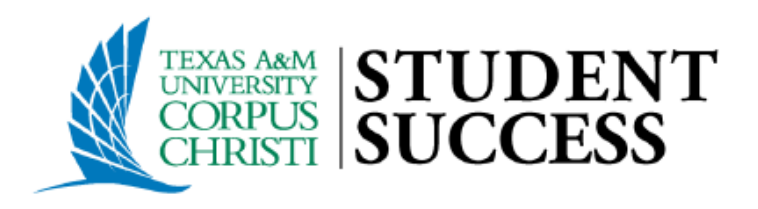

# Tracking Item Management Process

## **Purpose**

This document is intended to outline steps support staff can take to document outreach & interventions for students with notifications (Flags, Referrals, To-dos).

### **In summary, the document will walk users through the process of:**

- **Locating** your active tracking item list
- **Providing Outreach** to establish direct interactions with students.
- **Document** Outreach Attempts.
- **Clearing** flag notifications and "closing the loop" with faculty based on closure reasons: Positive, Negative, or Neutral.

## **Contents**

- [Login to Starfish](#page-2-0)
- [Search for your Flagged Students](#page-3-0)
- [Filter Tracking List by Sport](#page-4-0)
- [Assign Tracking Items to You](#page-5-0)
- [Providing Outreach to Multiple Students at Once](#page-5-1)
- [Providing Personalized Outreach to a Unique Student](#page-7-0)
- [Closure Reason Guide](#page-8-0)
- [Resolving or Clearing a Single Flag](#page-9-0)
- [Resolving or Clearing Multiple Flags at Once](#page-10-0)

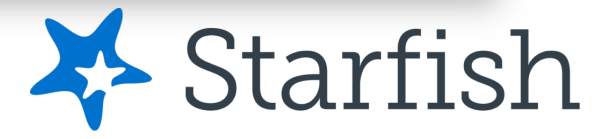

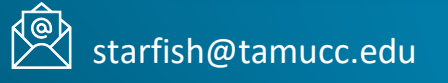

## **Tracking Item Management Process (General Overview)**

## **First Intervention Effort**

- 1. [Login to Starfish](https://starfish.tamucc.edu/)
- 2. [Navigate to your Active Tracking Item List](#page-3-0)
- 3. Filter [the List Using the "Student Athletes" Cohorts](#page-4-0)
- 4. [Assign your Cohort's Active Tracking Items to](#page-5-0)  [Yourself](#page-5-0)
- 5. Perform Outreach
	- [Could be Bulk Outreach with a General Message](#page-5-1)  [to Multiple Students at Once](#page-5-1)
		- o Use General Flag Outreach Templates
	- [Could be Personalized Outreach to a Unique Student](#page-7-0) oUse Personalized Flag Outreach Templates
- 6. Record Outreach Date Range

## **Follow-Up Intervention Efforts**

- 1. Repeat Steps 1-4.
- 2. When performing follow-up Outreach know that now there are students in your list who will be receiving their first Outreach message and other students in your list you have already received your initial Outreach message.
- 3. Record Outreach Date Range

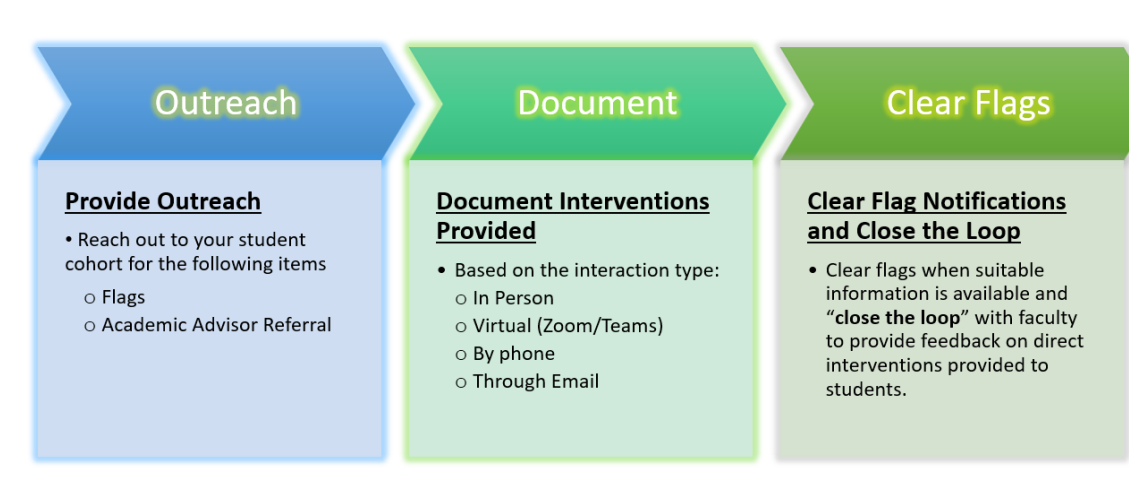

### **Positive Closure Reason Guide:**

In general, Flags can be cleared with "Positive" outcomes when direct communications/interventions with a flagged student have been established.

**This often includes meeting the following:**

- *Inhibitor Identification*: Any underlying inhibitor(s) preventing progress have been identified
- *Student Awareness*: The student is aware of such inhibitors
- *Resolution Identification*: A course of action to correct course progress concerns have been identified
- *Student Acknowledgement*: The student has stated they are or will complete the course of actionidentified

## <span id="page-2-0"></span>Login to Starfish

- [https://starfish.tamucc.edu](https://starfish.tamucc.edu/) [https://bb9.tamucc.edu](https://bb9.tamucc.edu/)
- You may be prompted to complete the University's Duo authentication.
- Once completed, you will be routed into your Starfish Account.

## Option 1 – [Direct Link](https://tamucc.starfishsolutions.com/starfish-ops/session/casLogin.html)  $\|\cdot\|$  Option 2 – [Blackboard Link](https://bb9.tamucc.edu)

### Access Starfish by using the Direct link: **Access Starfish by logging into Blackboard at:**

- 
- You may be prompted to complete the University's Duo Authentication. Once Authenticated, you will arrive at the Blackboard landing page.
- Click the Starfish link located at the top of the list in the Tools module to access your Starfish account.

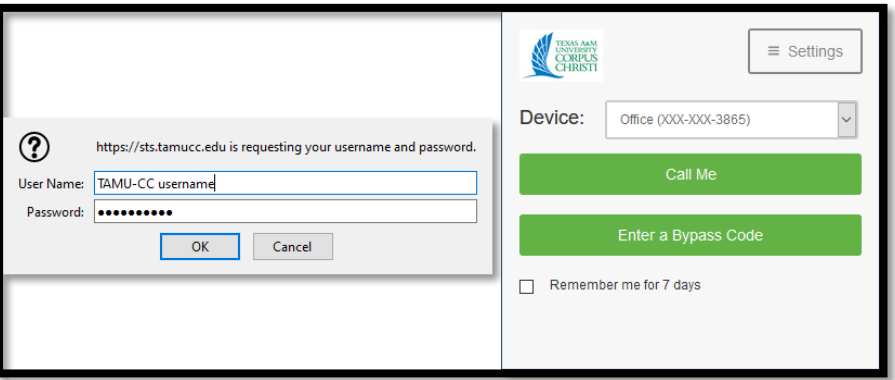

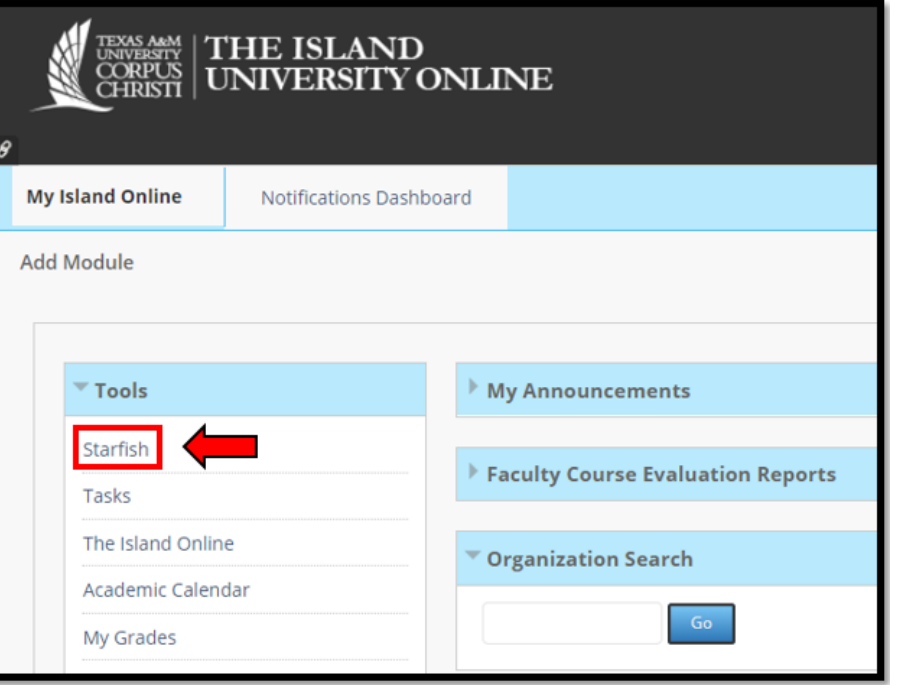

## <span id="page-3-0"></span>**[Search for Flagged Students](#page-0-0)**

**1. Open the Starfish Navigation menu (hamburger button) located at the top left of the home page** 

#### **2. In the Starfish Navigation Menu, select "Students", then the "Tracking" tab.**

### **The Tracking tab provides the following elements:**

- A. Students with Tracking Items
- B. Tracking Item Name
- C. Item Status
- D. The person who raised the item and date it was created

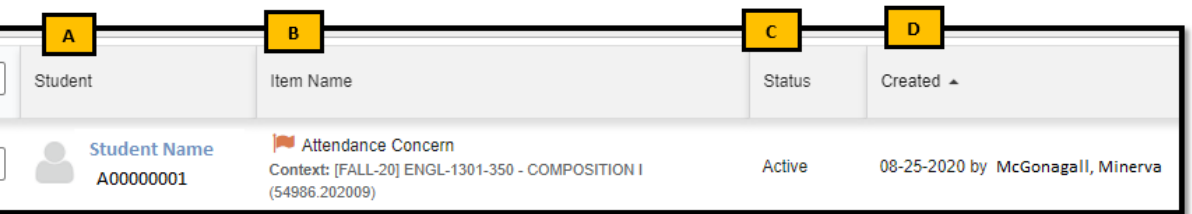

 $\equiv$  Starfish

#### **3. Select "All My Students" under the Connection field**

#### $\equiv$  Starfish **Q** Search for Students **OVERVIEW ZOOM IN ATTENDANCE MY STUDENTS TRACKING PROGRESS SURVEYS**  $\overline{\mathsf{x}}$ 3.  $\frac{1}{2}$  Resolve Comment & Assign  $\frac{1}{\Omega}$ Flag  $\bigtriangledown$  Referral **B**<sub>o</sub>To-Do **Kudos** Send Message **Ca** Download ccess Plan **Student** View Connection ohort **Additional Filters First & Last Name**  $\checkmark$ Student Name, Username, or ID Go Inbox All My Students ◛ v **Add Filters** Student + **Retention Score** Item Name **Status Created Date** Assigned To Due 合 Home Class Performa Concern **Student Name** 02-18-2022 A00000001 ö **Appointments**  $\checkmark$ > You may have more that one role in the system based on your  $\mathcal{O}$ relationship to students: Academic Advisor, All Students, TA, Instructor, etc. **Student Name** 23. **Students** ㅅ 07-2022 A00000002  $22$ > Select the "All My Students" connection to view all students that are connected to you. Overview **Student Name** Context: [SP-22] NURS-3614-001 - FUNDAMENTALS OF NURSING CARE Active 02-09-2022 A00000003  $(21121.202201)$ **My Students**  $\overline{2}$ . 3 or More Absences **Student Name** 02-12-2022 Context: Student has three or more unexcused absences in the course [SP- Active A00000004 Tracking 22] ENGL-1301-202 - COMPOSITION I. First Next Last Previous  $-1$ 血 **My Success Network** Displaying 1 - 4 of 4 Items Selected: 0 ō **Upcoming**

## **Filter Tracking List by Sport Assignments**

<span id="page-4-0"></span>**1. Open the Starfish Navigation menu (hamburger button) located at the top left of the home page** 

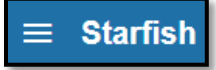

- **2. In the Starfish Navigation Menu, select "Students", then the "Tracking" tab.**
- **3. Use the Select "All My Students" under the Connection field**

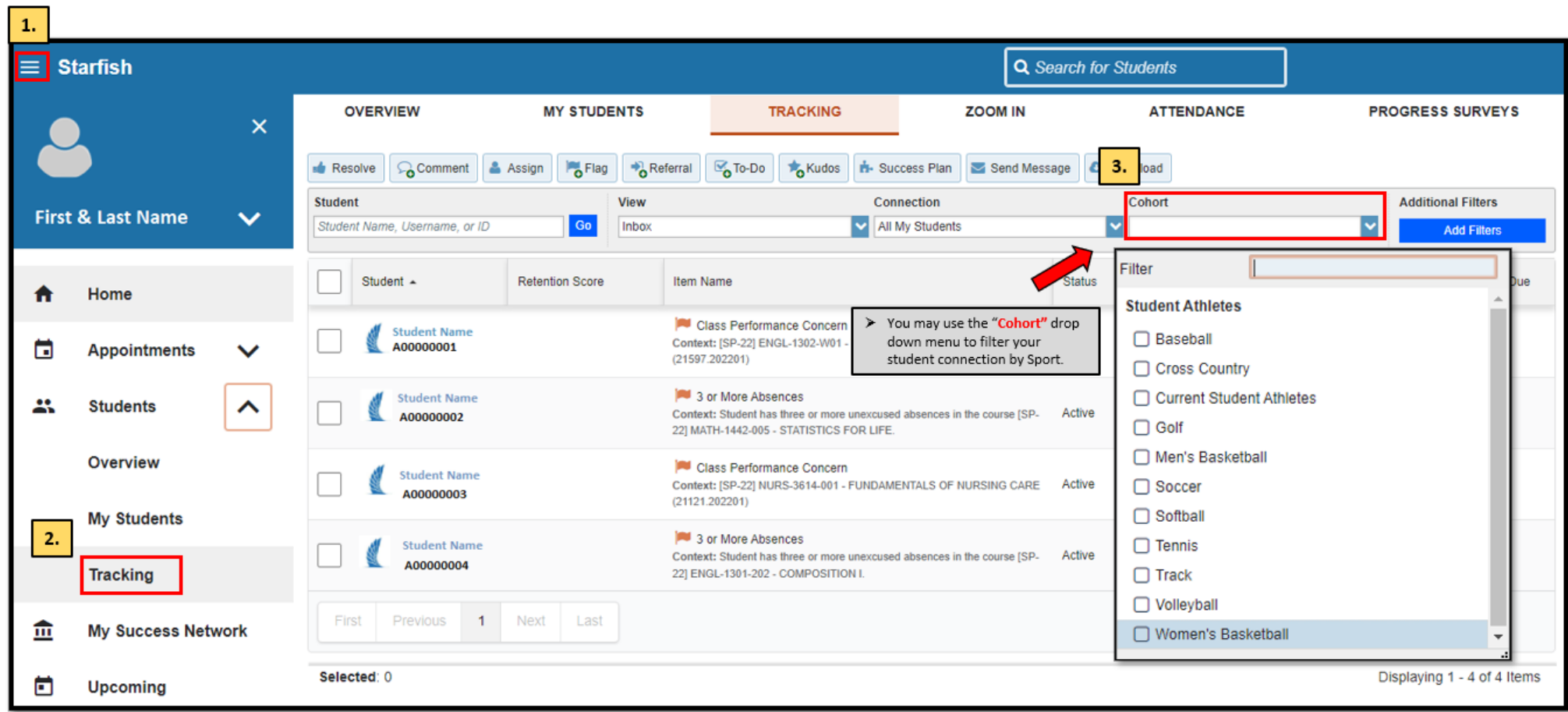

## **Assign Tracking Items**

Assigning Tracking Items to yourself helps remove those items from the share queue to help minimize overlap in outreach across support teams.

- <span id="page-5-0"></span>**1. Open the Starfish Navigation menu (hamburger button) located at the top left of the home page**
- **2. In the Starfish Navigation Menu, select "Students", then the "Tracking" tab.**
- **3. Filter by "All My Students" under the Connection field and also by your Assigned Sport using the Cohort" field.**
- **4. Select items by clicking the check box to the left of each item you want to assign**
	- If the items you plan to assign are listed on more than one page, click the arrow buttons to navigate from page to page. Items you selected on other pages will be included in your final selection. The count of items selected will display at the bottom of the list.
- **5. Click Assign from the action bar at the top of the Tracking tab to open the Assign Item dialog**
- **6. Select "Me" in the Assignee field and then click "Assign" to complete the assignment.**

<span id="page-5-1"></span>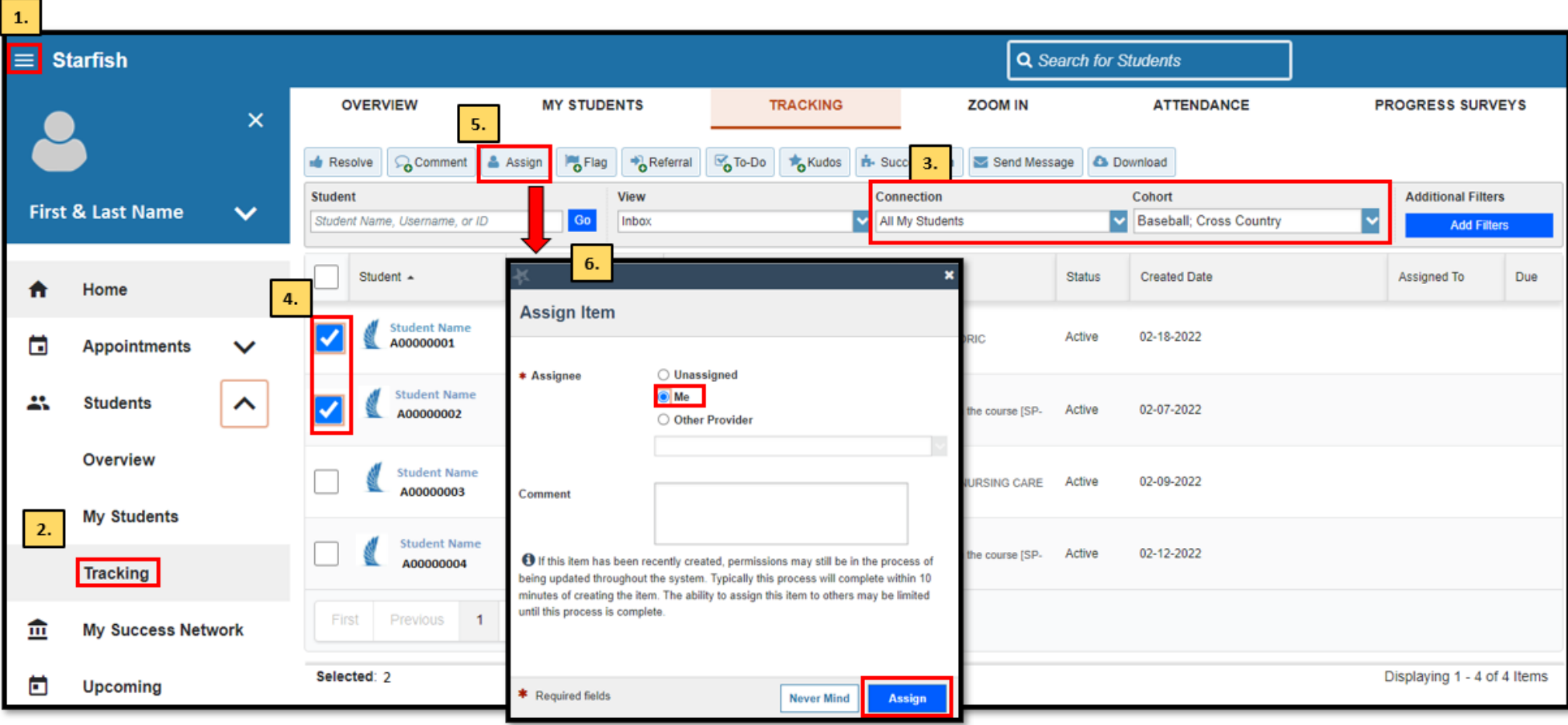

Once you have filtered your tracking list to include only the items assigned to yourself then you can send a **general message** to all these students at once. Please note, that if this is a follow-up outreach attempt there will be students in this list you have already received one outreach message from you and other students who will be receiving a message from you for this first time.

- **1. Click the "Select All" check box to select all students that meet your filtered criteria. You will notice at the bottom of the page the total number of students that have been selected.**
- **2.** Click the **B**<sup>Comment</sup> button
- **3. Fill out the "Create Note" dialogue box**
	- Treat this as an Outlook message (add Subject & Signature)
	- In the "Note" section type a general message that is general for multiple students with various flag types.
	- Click submit . This process will allow you to document your outreach in Starfish as well as email the students all at once.

**In instances where Flag outreach is done outside of the Starfish System (e.g., phone calls or emails through outlook), the process detailed below can be used to document your outreach attempts.**

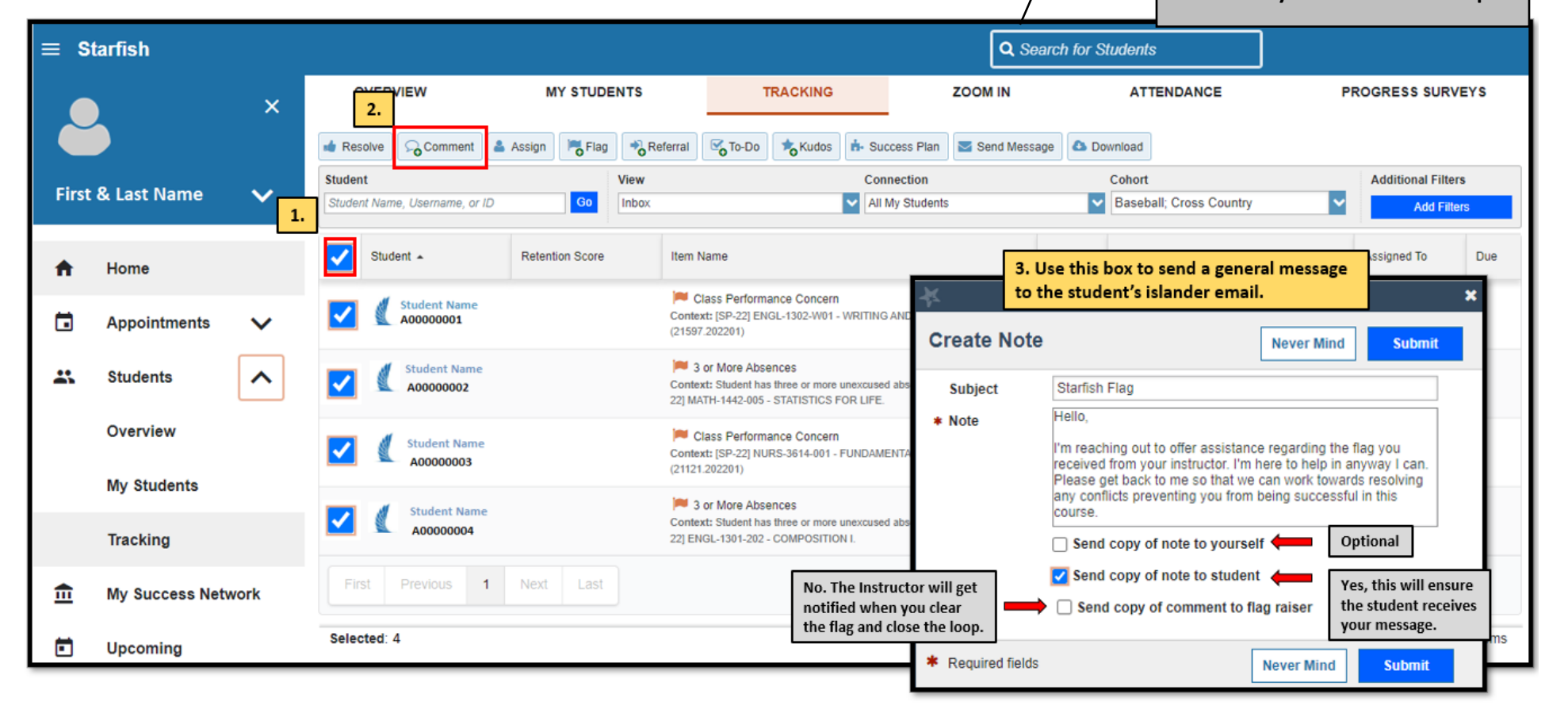

## <span id="page-7-0"></span>**[Providing Personalized Outreach to a Unique Student](#page-0-0)**

- **1. To find additional notes made by the instructor (if provided) 2. This action opens the Tracking tab within the Student Folder, from** 
	- Hover of the Flag Icon  $\|\bullet\|$  and click  $\|$  Details

**which you can view additional comments made by the item raiser.**

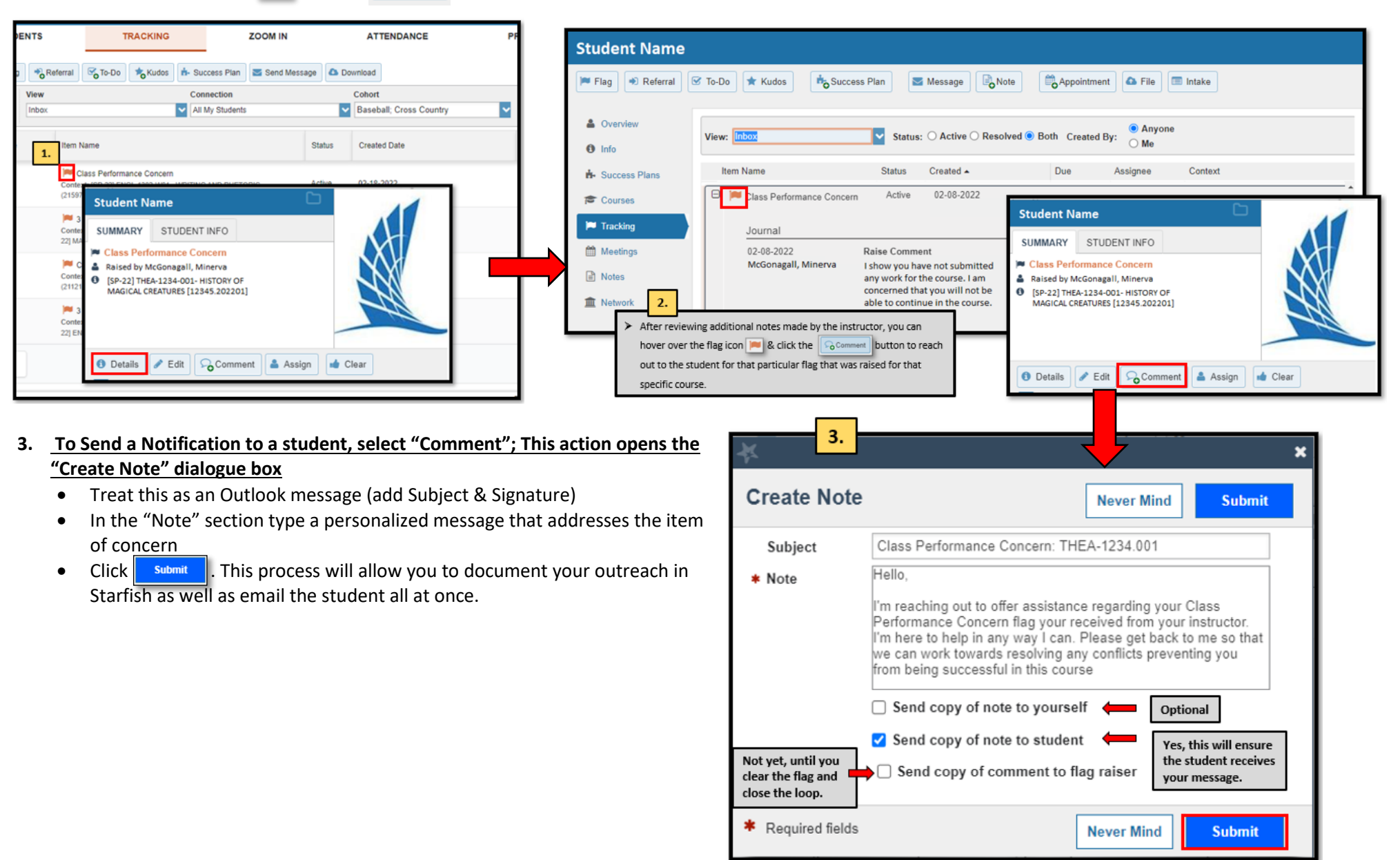

<span id="page-8-0"></span>ֺ֝֡

Clearing flags generally occurs **AFTER** you have communicated (in person, over the phone, or through email) with the student and a resolution to the faculty member's concern has been identified and discussed. Further, activities the student will be performing moving forward have been confirmed with the student.

When closing Tracking Items in Starfish, we are presented with "Closure Reasons" to help categorize interventions as either being successfully addressed, not successfully addressed, or closed due to neutral conditions.

**\*\*\* Note that the positive, negative, and neutral options listed below are broad categories that are designed to account for various reasons for clearing a flag…please select the option that best fits your reason for resolving the flag**. **\*\*\***

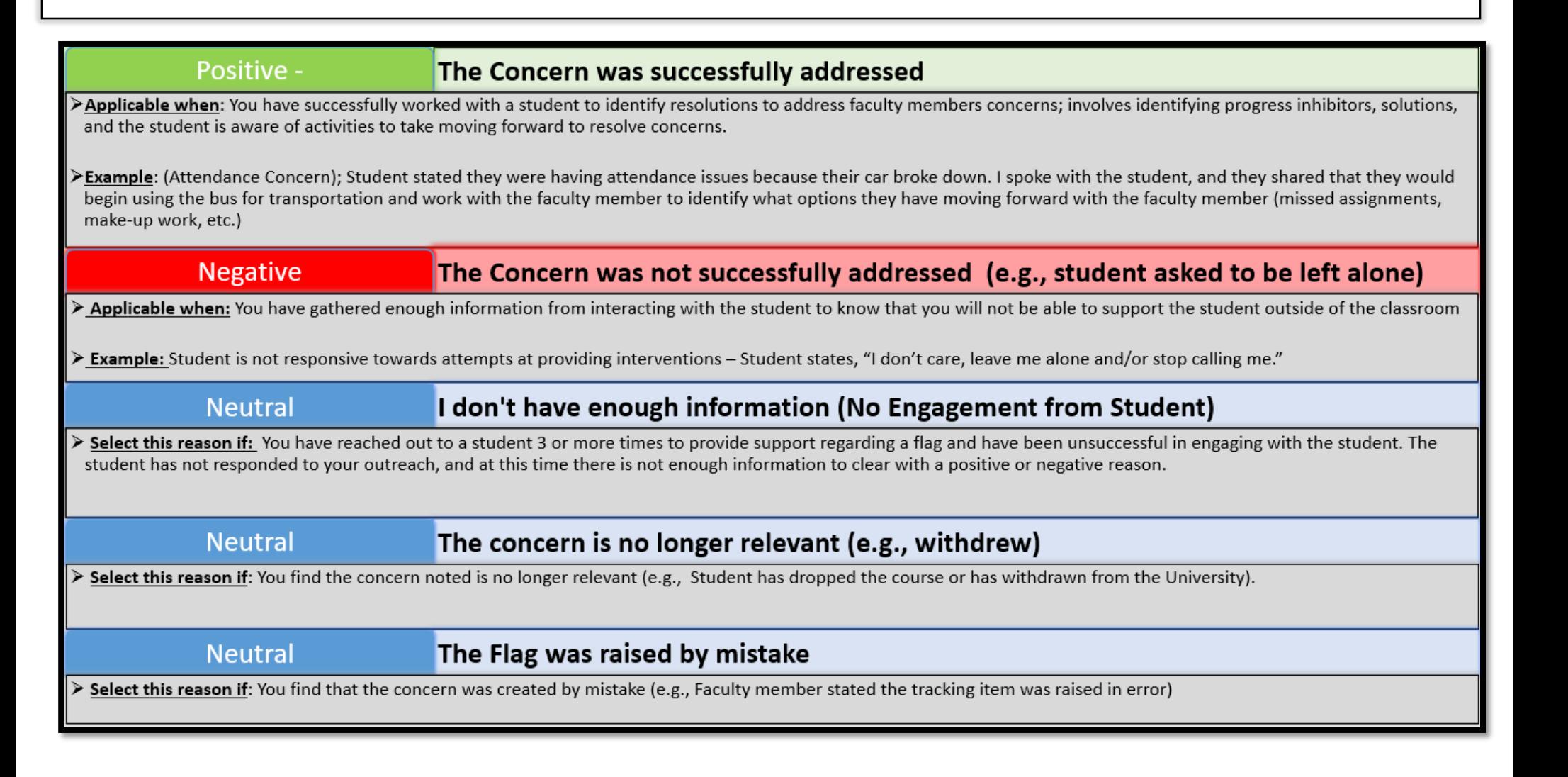

## <span id="page-9-0"></span>**[Resolving or Clearing a Single Flag](#page-0-0)**

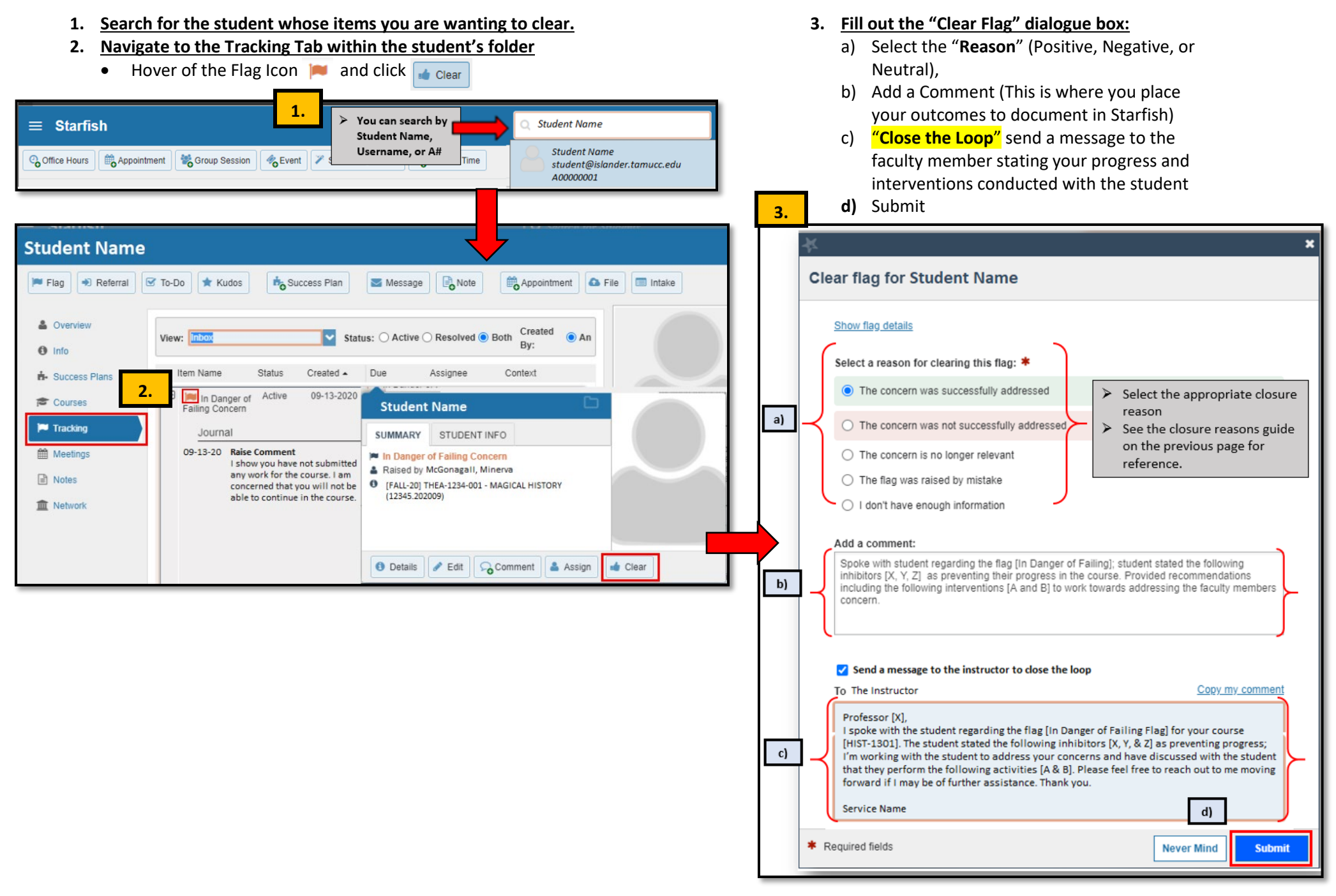

## <span id="page-10-0"></span>**Resolving or Clearing Multiple Flags at Once**

There are times when a unique student has the same type of flag for various courses. If you have communicated with a student and come to a resolution, you can bulk clear all the similar type flags for that one student using the same closure reason.

- **1. Search the student by Name, Username of ID and click**
- **2. Click the "Select All" check box to select all the items that meet your criteria.**
	- Or, check off one by one the items you wish to clear for that student.
	- You will notice at the bottom of the page the total number of items that have been selected.
- **3.** Click the **button**
- **4. Fill out the "Create Note" dialogue box**

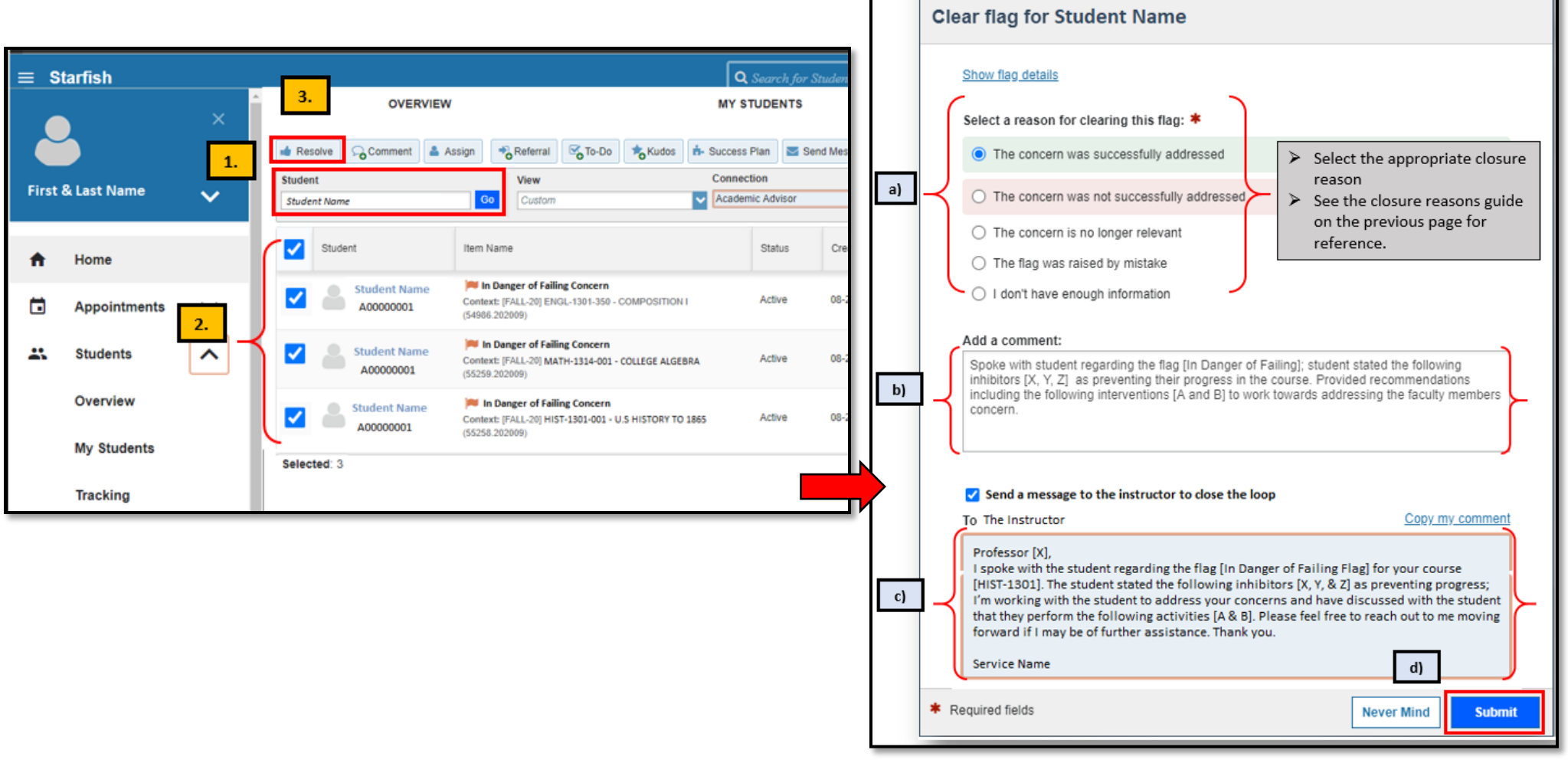

**4.**